# Webex UoA

 $\bigcap$ 

 $\overline{\Omega}$ 

Οδηγίες Δημιουργίας Συνεδρίας

# Δημιουργία & Σύνδεση στο Λογαριασμό σας

Από την ιστοσελίδα της Σχολής ανοίξτε το πεδίο '[Χρήσιμοι Σύνδεσμοι'](http://www.dent.uoa.gr/xrisimoi-syndesmoi.html) και επιλέξτε το σύνδεσμο UoA Webex.

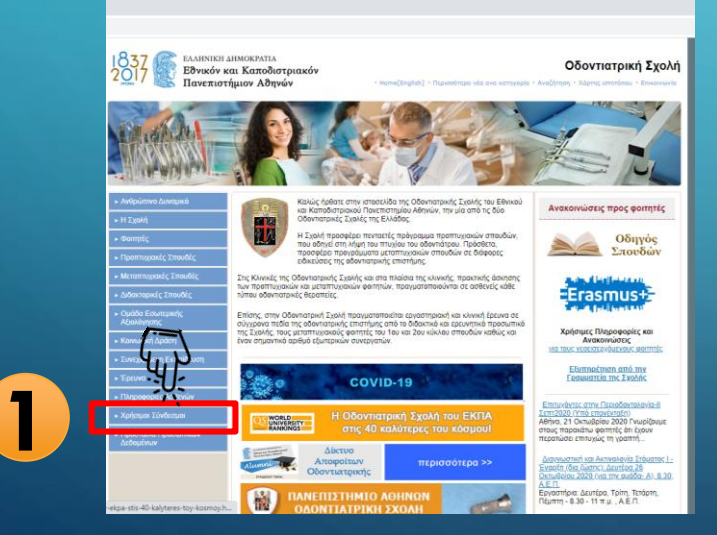

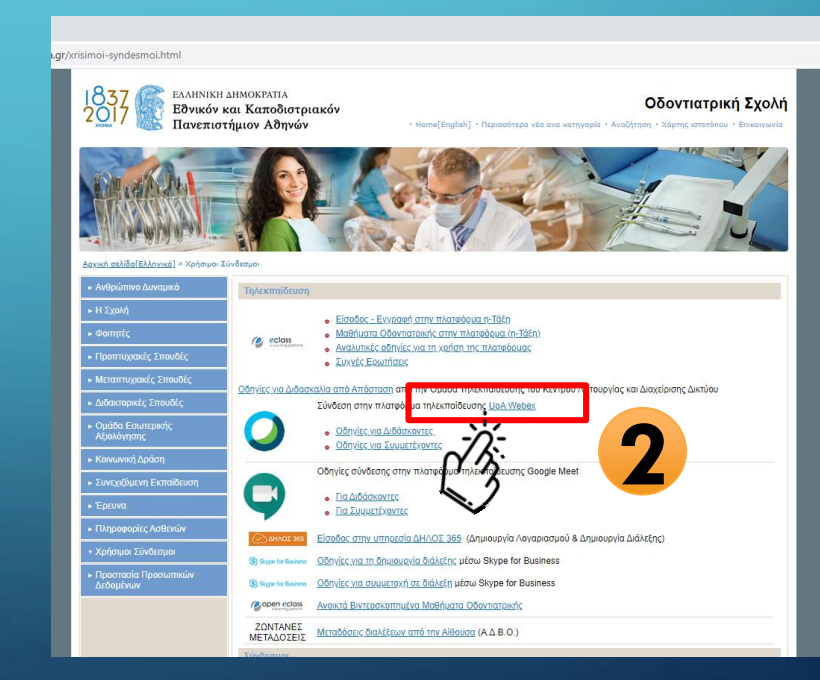

# Δημιουργία Λογαριασμού

- 1. Στην ιστοσελίδα **[uoa.webex.com](https://uoa.webex.com/webappng/sites/uoa/dashboard?siteurl=uoa)** επιλέξτε **Sign In**
- 2. Στην επόμενη οθόνη εισάγετε τα στοιχεία του ιδρυματικού σας λογαριασμού και επιλέξτε **Login**

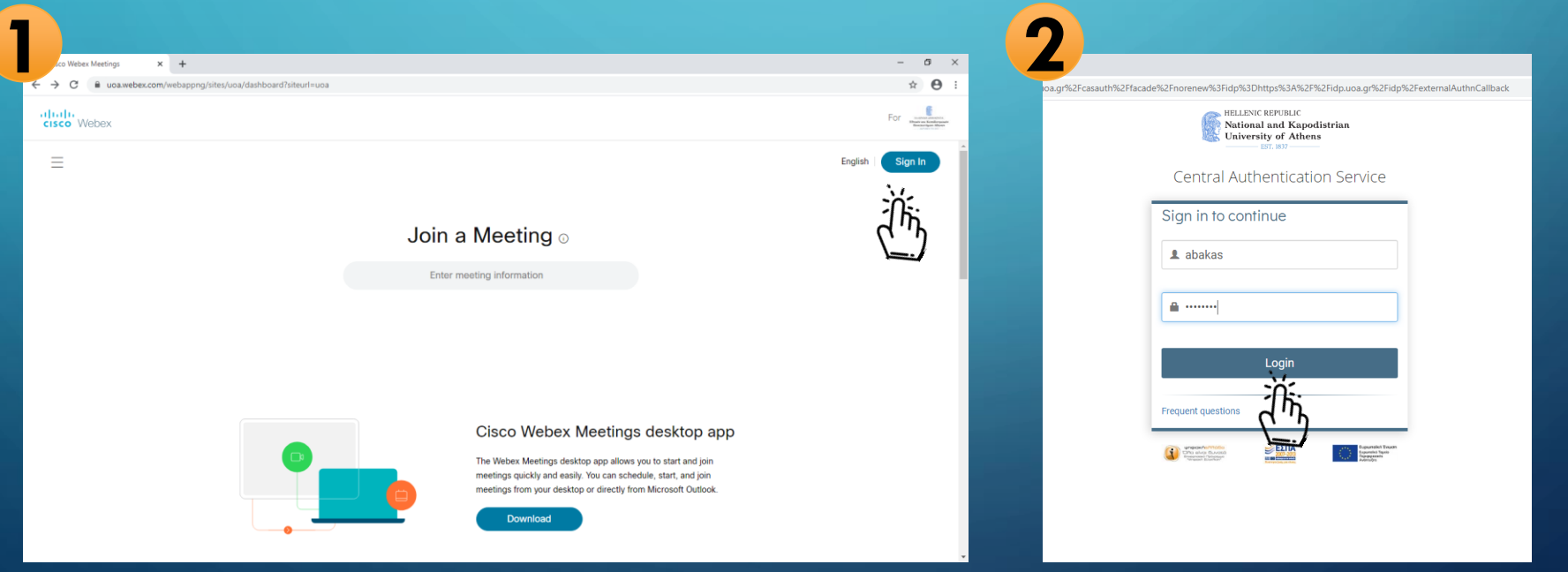

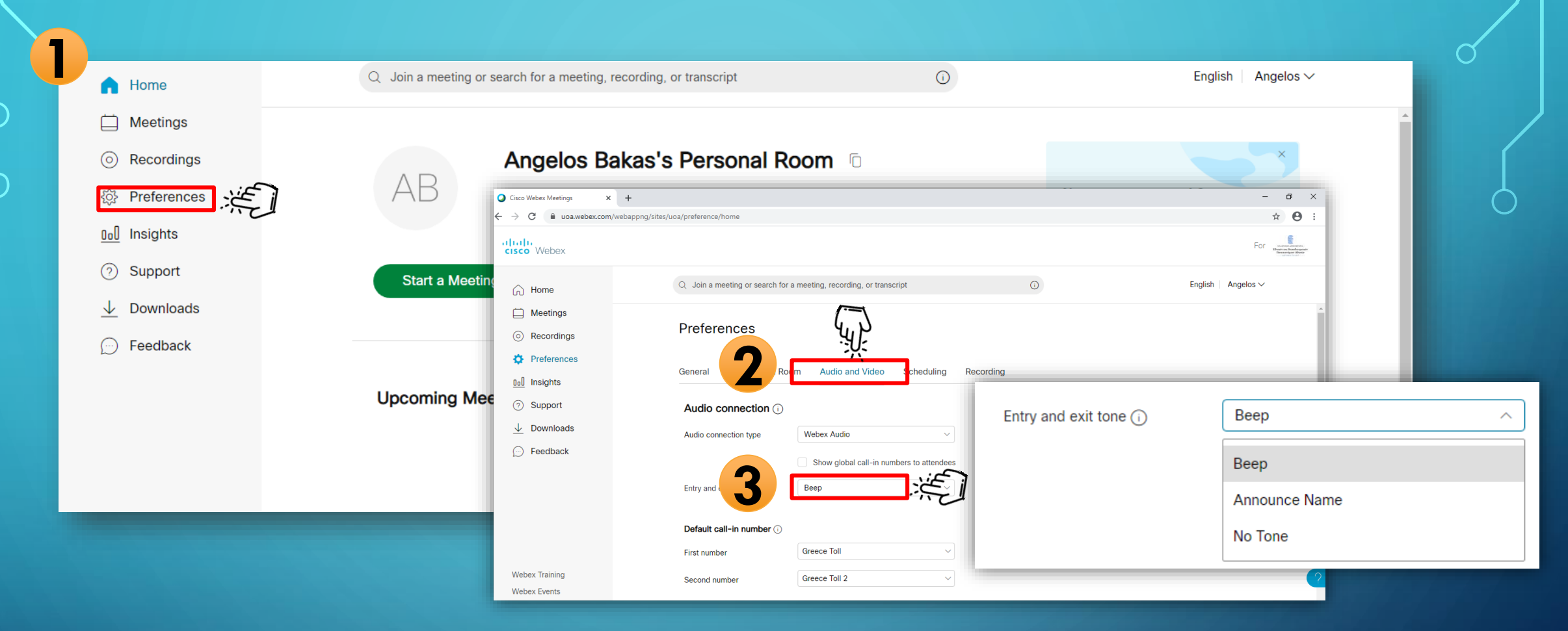

Στην κεντρική σελίδα του λογαριασμού σας στο UoA Webex, επιλέξτε:

**Preferences (1) > Audio and Video (2) > Entry and exit tone (3)** και ρυθμίστε τον τρόπο που θα ενημερώνεστε όταν κάποιος συνδέεται η εγκαταλείπει τη συνεδρία σας.

#### Αποθηκεύστε τις επιλογές σας !

Μεταβείτε στο κάτω μέρος της σελίδας και αποθηκεύστε τις επιλογές σας.

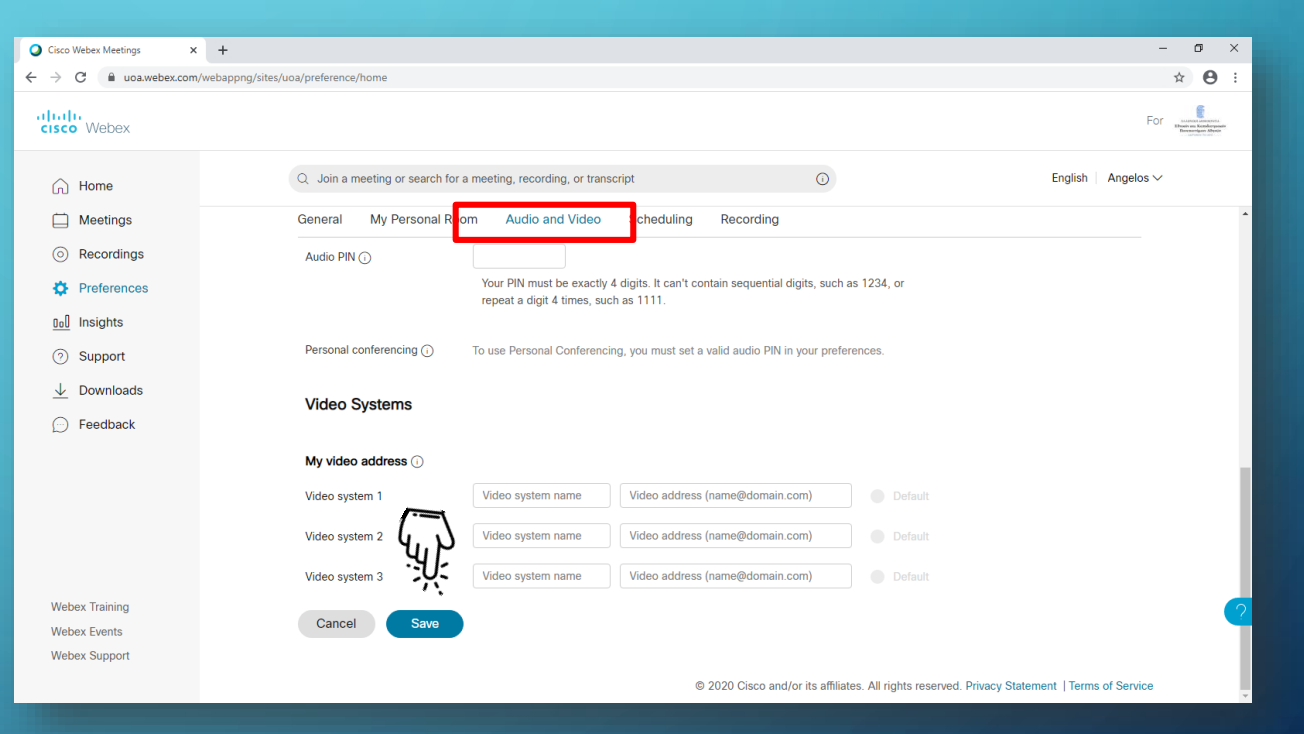

# Δημιουργία Συνεδρίας

- 1. Από την κεντρική σελίδα του λογαριασμού σας επιλέξτε: '**Schedule'**
	- 2. Στο πεδίο '**Meeting Topic** ' εισάγεται τον τίτλο της συνεδρίας
	- 3. Επιλέξτε την ημερομηνία και τη διάρκεια της συνεδρίας
	- 4. Επιλέξτε '**Recurrence**' για μια επαναλαμβανόμενη συνεδρία. *Ορίστε τις ημέρες που θα επαναλαμβάνεται και την ημέρα που θα διακοπεί η επανάληψη*
	- 5. Δεν είναι απαραίτητο να ορίσετε συμμετέχοντες σε αυτό το πεδίο
	- 6. Επιλέξτε το βελάκι στο 'Show advanced options'

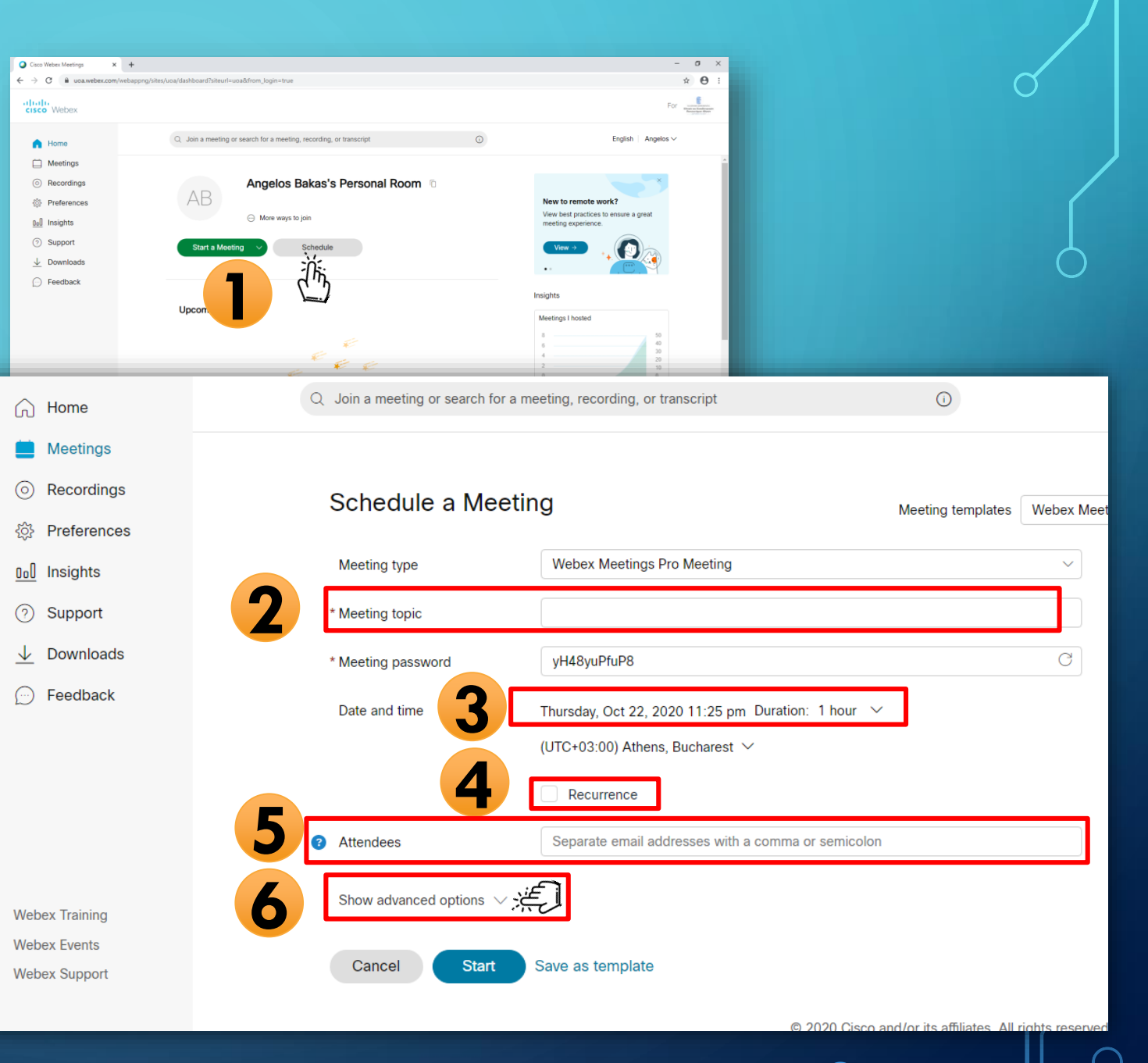

#### Ρυθμίσεις σύνδεσης στη συνεδρία Επιλέξτε: Scheduling options

- 1. Αν επιλέξετε 'Guests can't join the meeting', στη συνεδρία θα συνδεθούν χωρίς να περιμένουν να τους εγκρίνετε την είσοδο ΜΟΝΟ όσοι χρησιμοποιούν τον ιδρυματικό τους λογαριασμό.
- 2. Μπορείτε να ορίσετε η συνεδρία να κλειδώνει μετά από κάποια λεπτά από την έναρξη της.

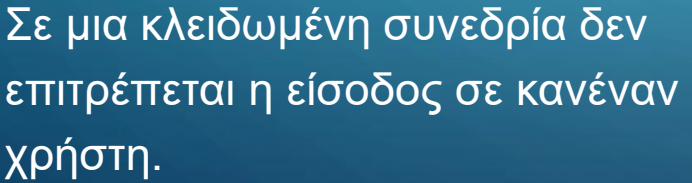

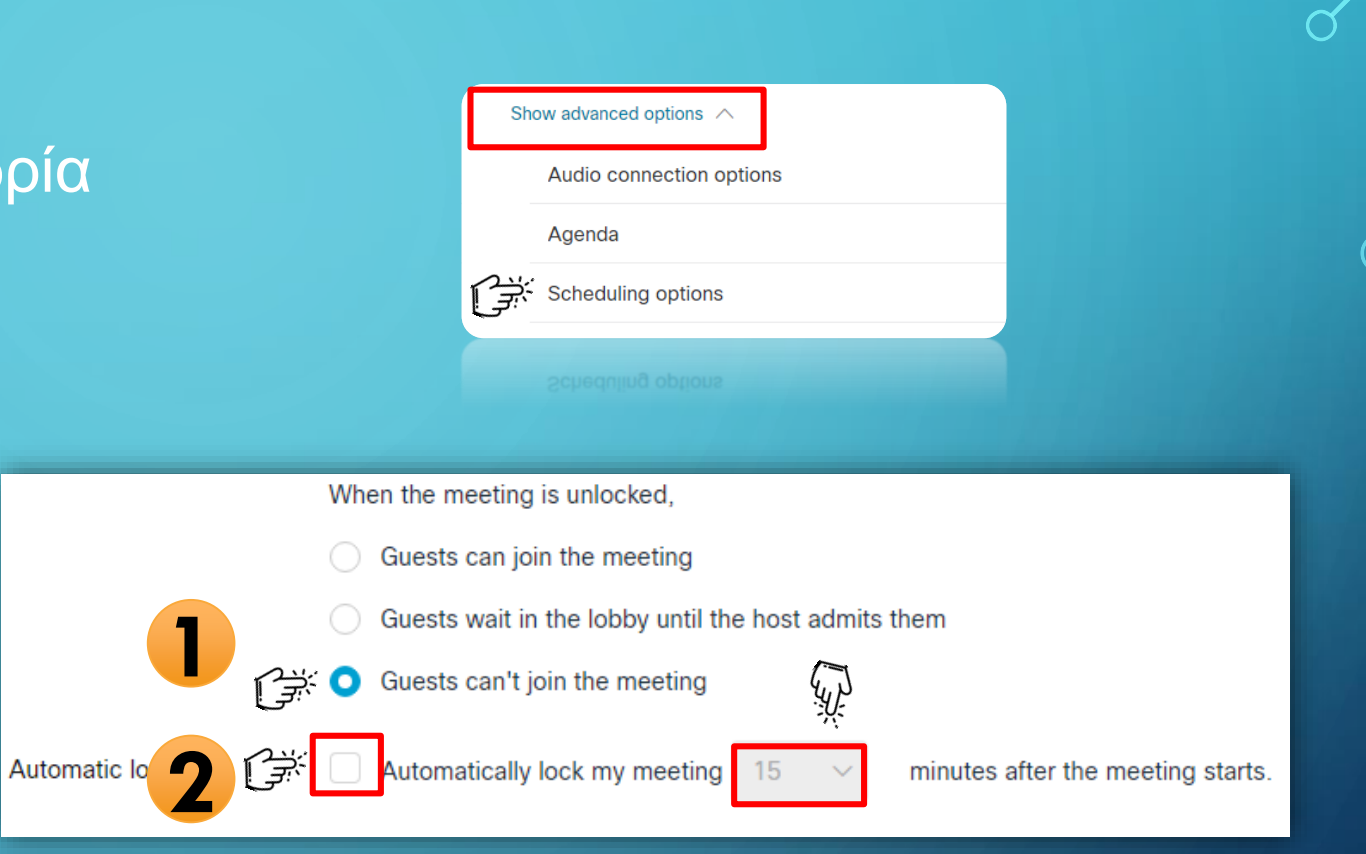

## Ρυθμίσεις συνεδρίας

**Meeting options** 

 $\bigcap$ 

#### Edit meeting options

Attendee privileges

Edit attendee privileges

#### Επιλέξτε ανάλογα.

#### Meeting options

Chat

Select options that you want participants to have when meeting begins:

Video Notes Allow all participants to take notes O

Single note taker

Enable closed captioning

File transfer

Enable UCF rich media for attendees

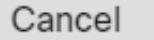

OK

×

#### Attendee privileges

 $\mathcal{L}$ 

 $\checkmark$ 

 $\blacktriangledown$ 

 $\mathbf{v}$ 

 $\sim$ 

Select privileges that you want attendees to have when

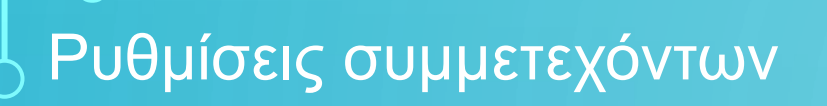

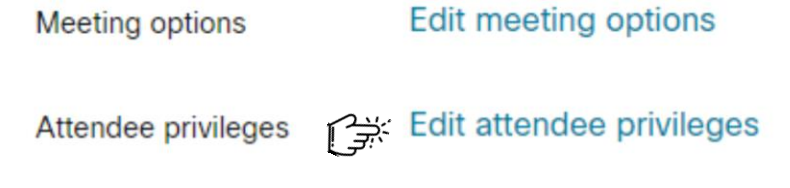

#### Επιλέξτε ανάλογα.

Προτείνεται να αφαιρέστε τη δυνατότητα οι χρήστες να κάνουν ιδιωτικό chat μεταξύ τους την ώρα της διάλεξης.

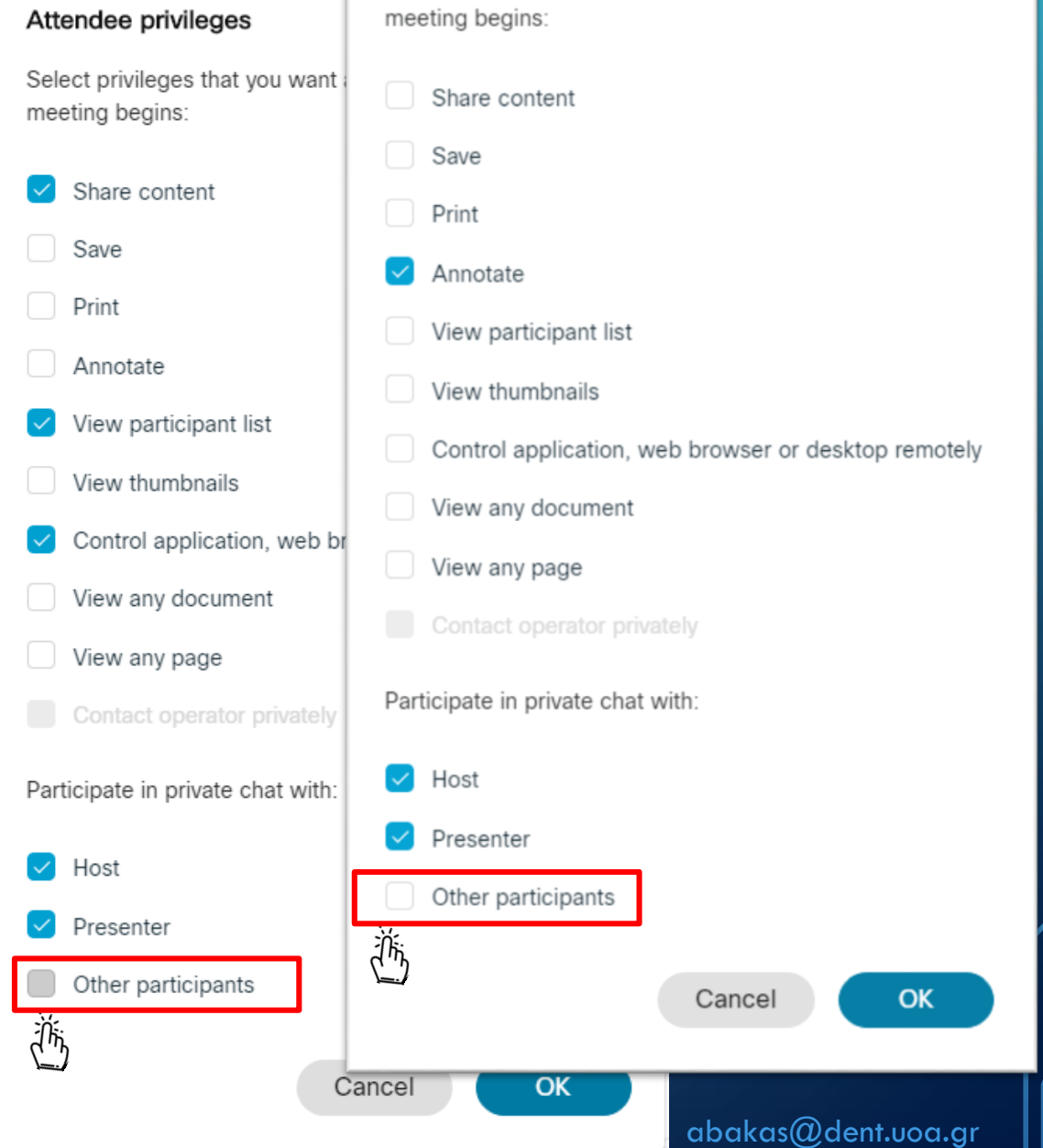

## Αποθήκευση ρυθμίσεων

Αν επιθυμείτε να αποθηκεύσετε τις ρυθμίσεις ως πρότυπο για επόμενες συνεδρίες επιλέξτε 'Save as template', δηλώστε ένα όνομα και αποθηκεύστε το πρότυπο.

Διαφορετικά επιλέξτε Schedule για να αποθηκεύσετε τη συνεδρία.

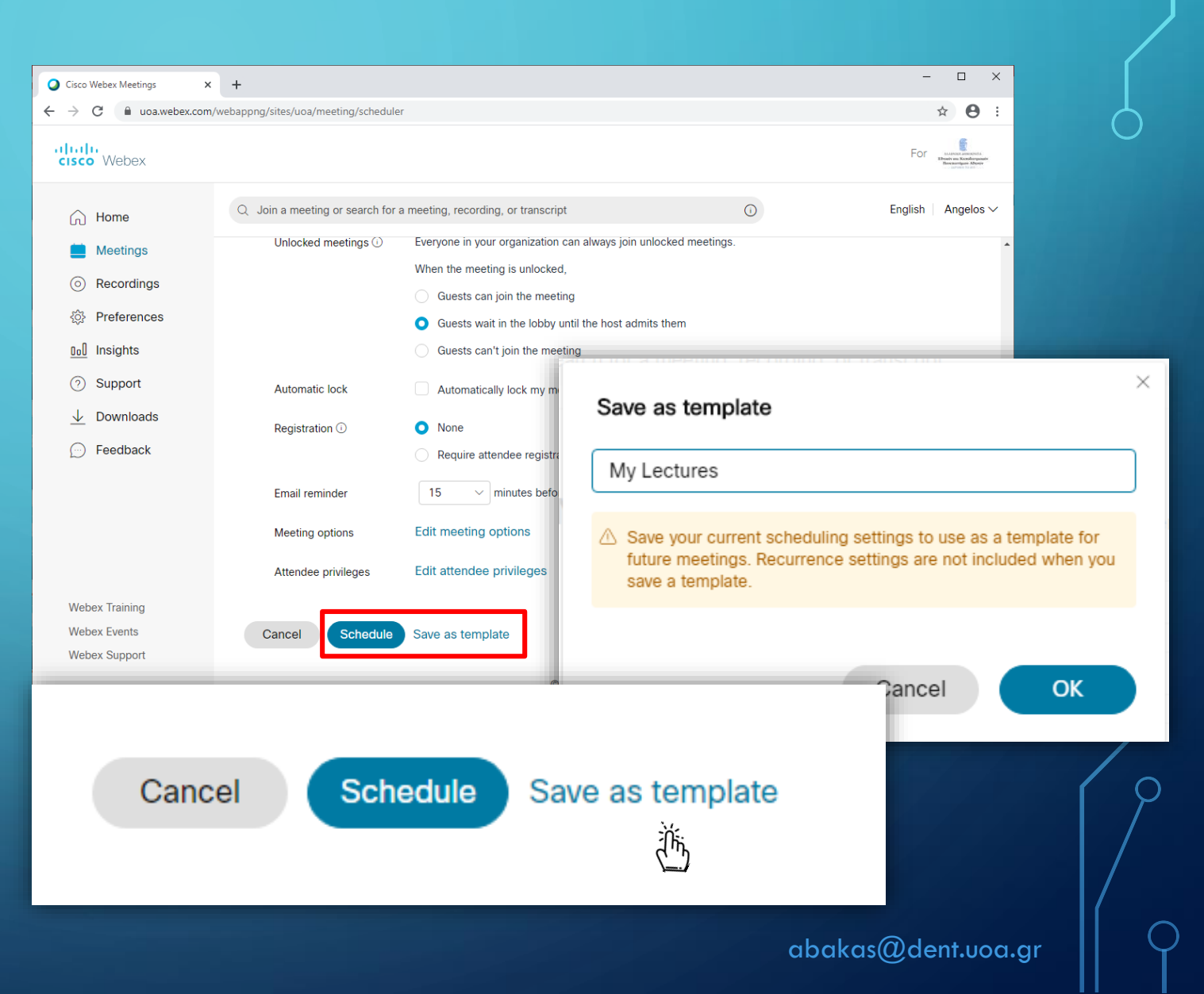

## Δημιουργία συνεδρίας από πρότυπο

Για να δημιουργήσετε μια συνεδρία χρησιμοποιώντας ένα πρότυπο που έχετε ήδη αποθηκεύσει , επιλέξτε:

- 1. Schedule στην αρχική σελίδα του λογαριασμού σας
- 2. Επιλέξτε από τα διαθέσιμα πρότυπα το πρότυπο που επιθυμείτε.
- 3. Δηλώστε τον τίτλο και
- 4. Αποθηκεύστε τη συνεδρία σας

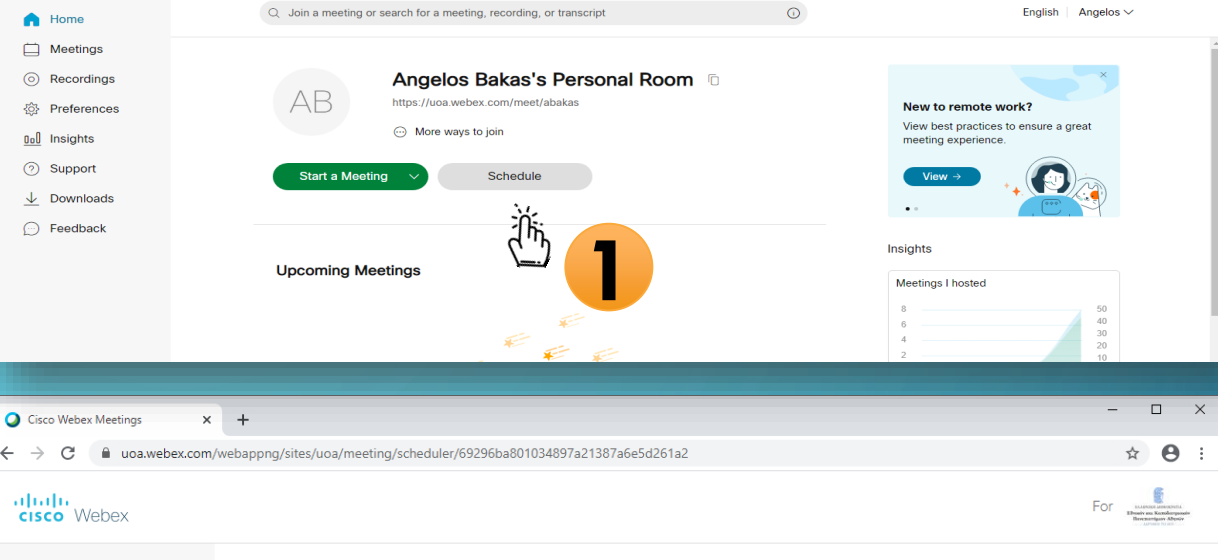

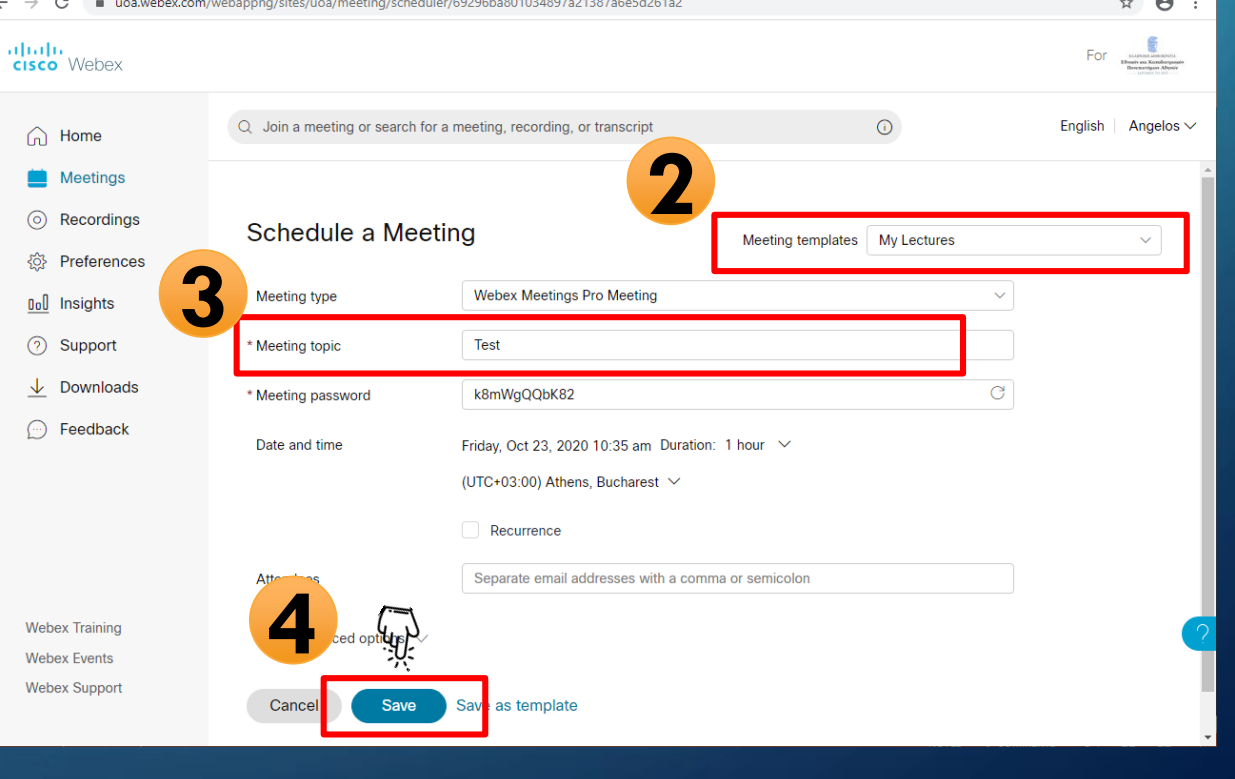

#### Η συνεδρία είναι έτοιμη

Θα εμφανιστεί στην αρχική σας σελίδα και στο πεδίο των συνεδριών (Meetings)

Μπορείτε να τροποποιήσετε μια συνεδρία, οποιαδήποτε στιγμή πριν την έναρξη της

Επιλέξτε τον τίτλο της και στην επόμενη σελίδα επιλέξτε το εικονίδιο 'μολύβι' για να κάνετε τις αλλαγές σας

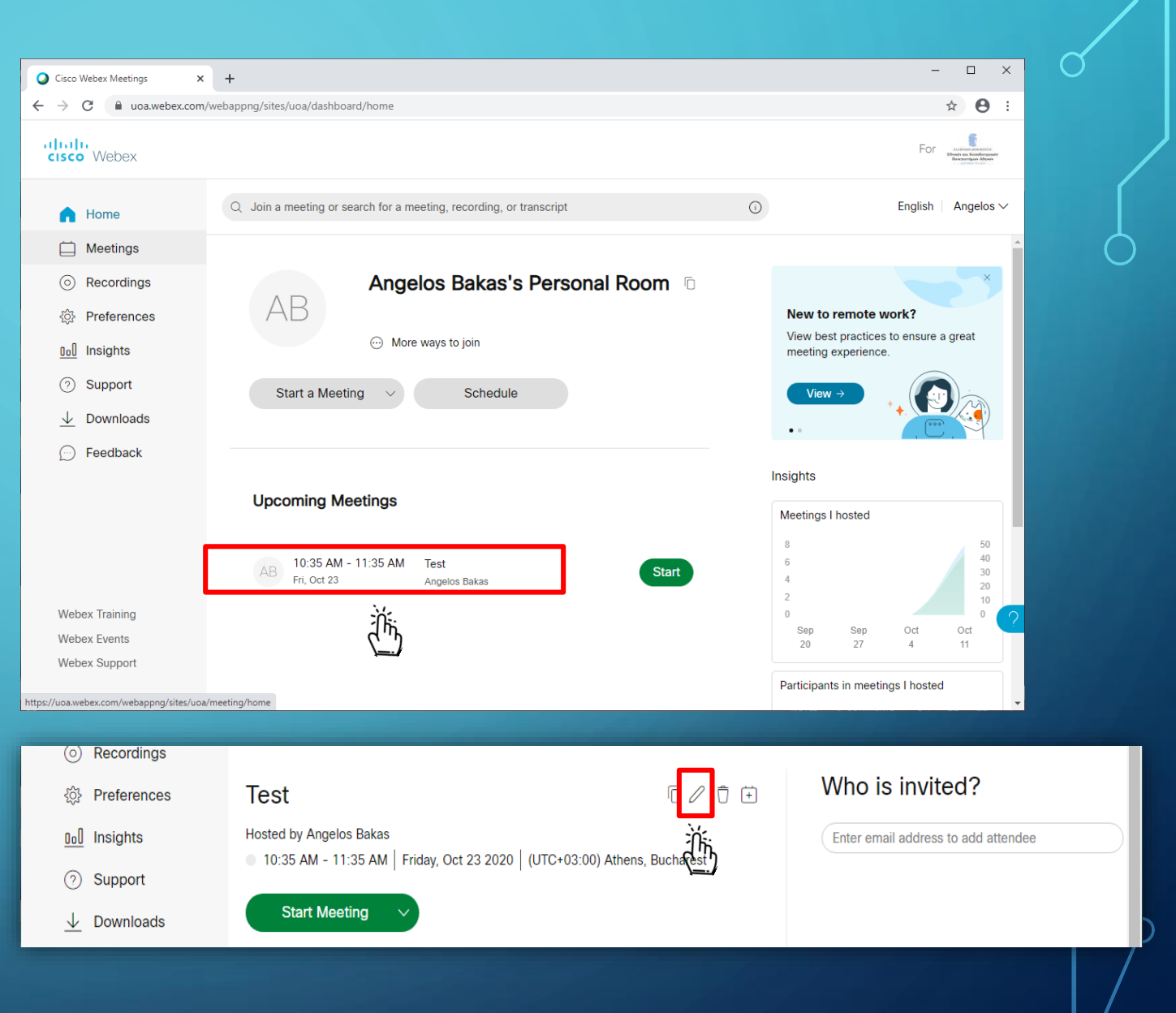

#### Κοινοποίηση συνδέσμου συνεδρίας στους συμμετέχοντες

- Επιλέξτε το εικονίδιο για να αντιγράψετε τις πληροφορίες σύνδεσης
- Επικολλήστε ΟΛΕΣ τις πληροφορίες σε μια ανακοίνωση στην η-Τάξη.

Ανάλογα με τον τρόπο που θα επιλέξουν να συνδεθούν οι συμμετέχοντες, ενδέχεται να χρειαστούν και τις υπόλοιπες πληροφορίες που αναγράφονται.

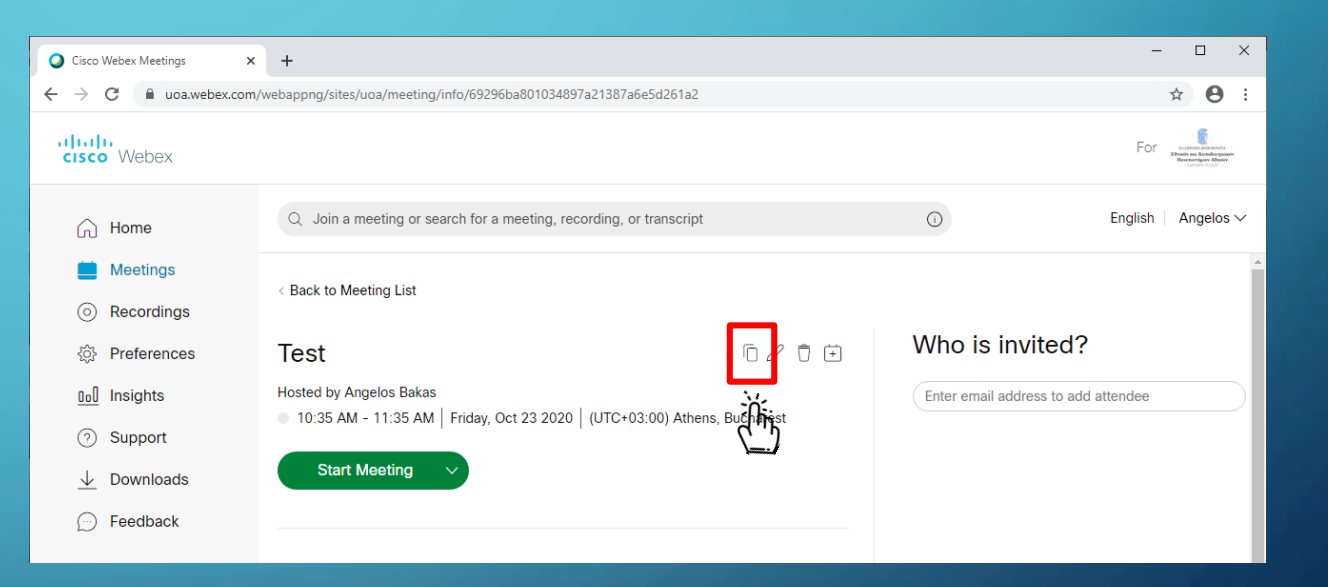

#### Έναρξη συνεδρίας (Ξεκινήστε λίγο πριν την προγραμματισμένη ώρα έναρξης της διάλεξης)

**Για να συνδεθούν στη συνεδρία οι συμμετέχοντες ο διδάσκων (Host), ΕΙΝΑΙ ΑΠΑΡΑΙΤΗΤΟ να συνδεθεί από την προσωπική του σελίδα στο [uoa.webex.com](https://uoa.webex.com/webappng/sites/uoa/dashboard?siteurl=uoa) και να επιλέξει έναρξη της συνεδρίας, πιέζοντας στο 'Start' δίπλα από τον τίτλο της συνεδρίας του**

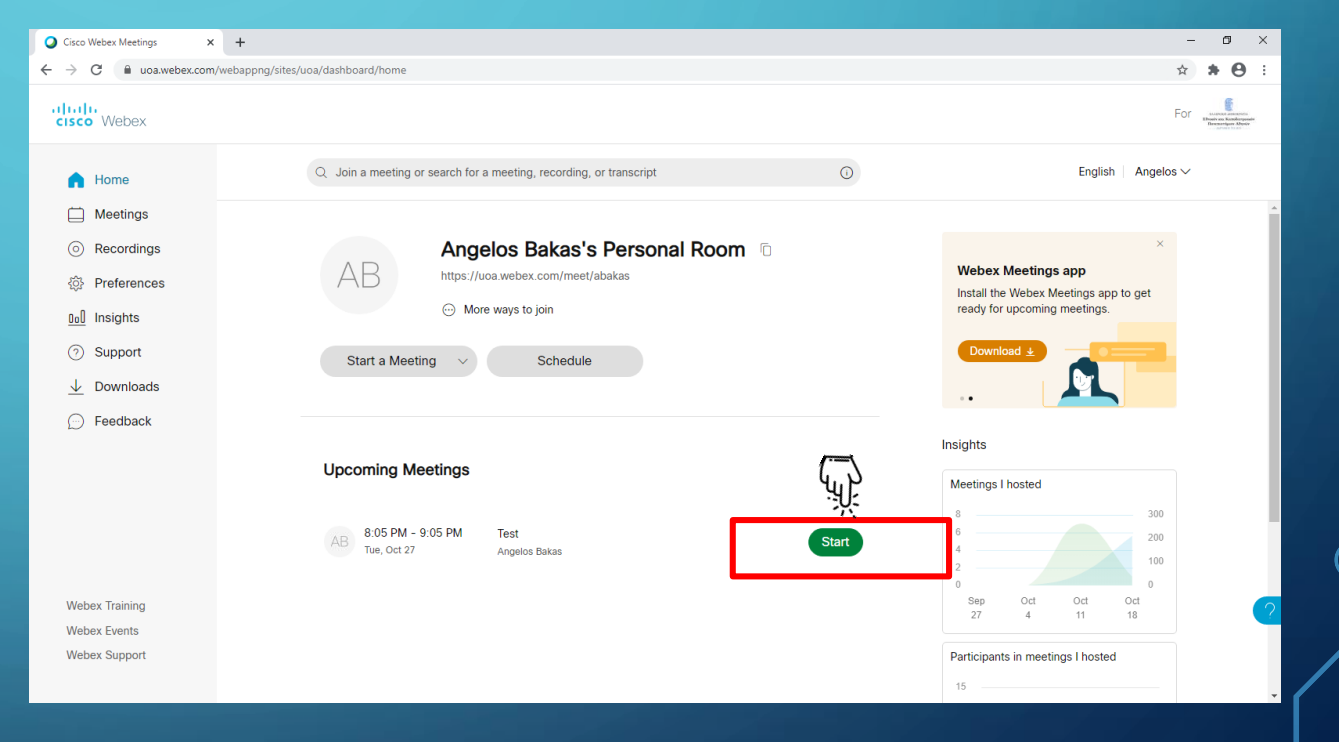

#### Εγκατάσταση εφαρμογής στον υπολογιστή

• **Την πρώτη φορά που θα προσπαθήσετε να συνδεθείτε σε μια συνεδρία από τον υπολογιστή σας θα χρειαστεί να εγκαταστήσετε την εφαρμογή Cisco Webex Meetings**

- **Προτείνεται η εγκατάσταση της εφαρμογής αντί της σύνδεσης με browser**
- Αν δεν εμφανιστεί προτροπή να εγκαταστήσετε την εφαρμογή, επιλέξτε '**Download it now**' και ακολουθήστε τις οδηγίες για την εγκατάσταση της

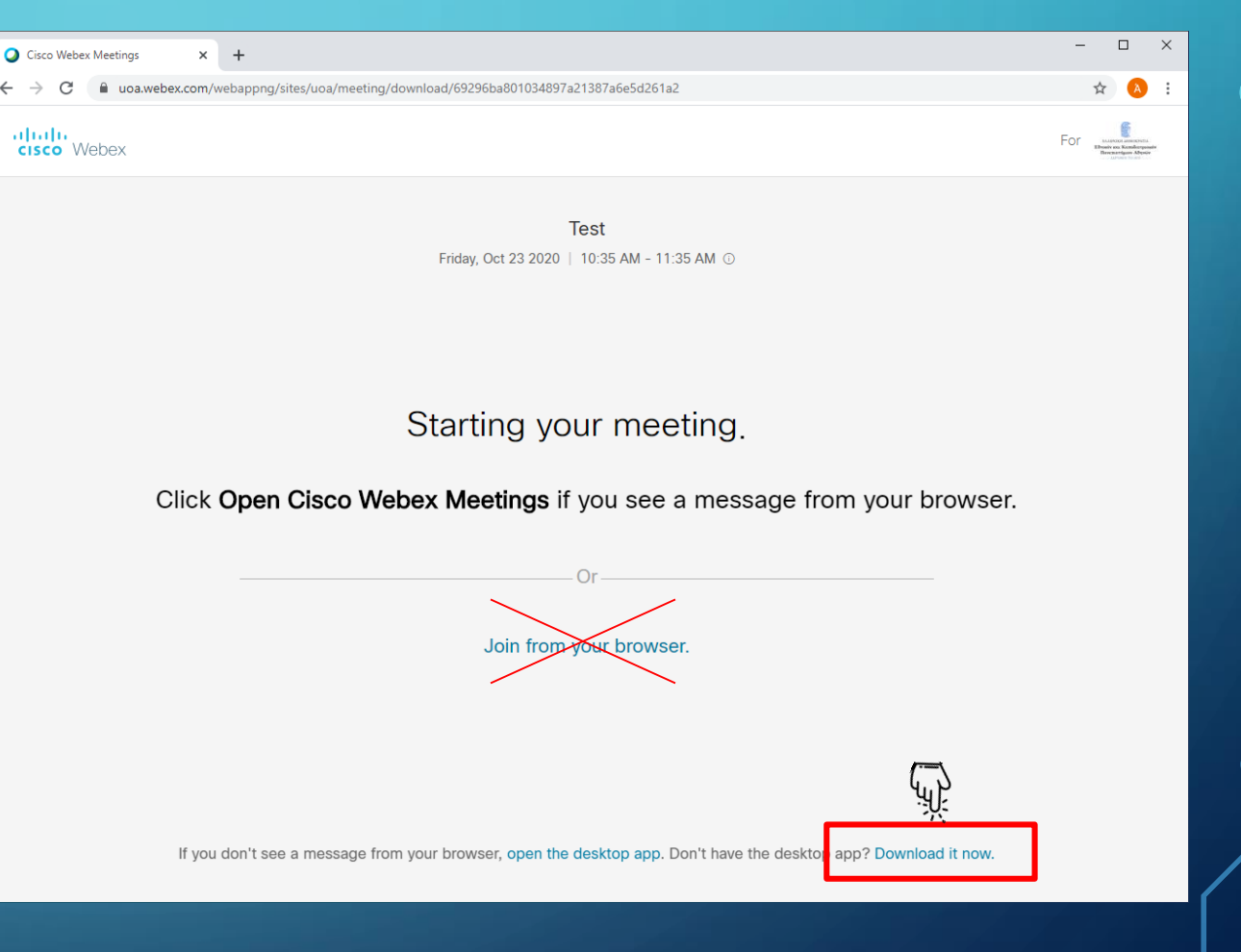

## Προεπισκόπηση Εικόνας Συνεδρίας

Με την ολοκλήρωση της εγκατάστασης θα ξεκινήσει η εφαρμογή και θα έχετε τη δυνατότητα να ρυθμίσετε

- 1. Το φόντο της εικόνας σας
- 2. Να ενεργοποιήσετε τη ροή του ήχου
- 3. Να ενεργοποιήσετε την κάμερα σας
- 4. Να ξεκινήσετε τη συνεδρία

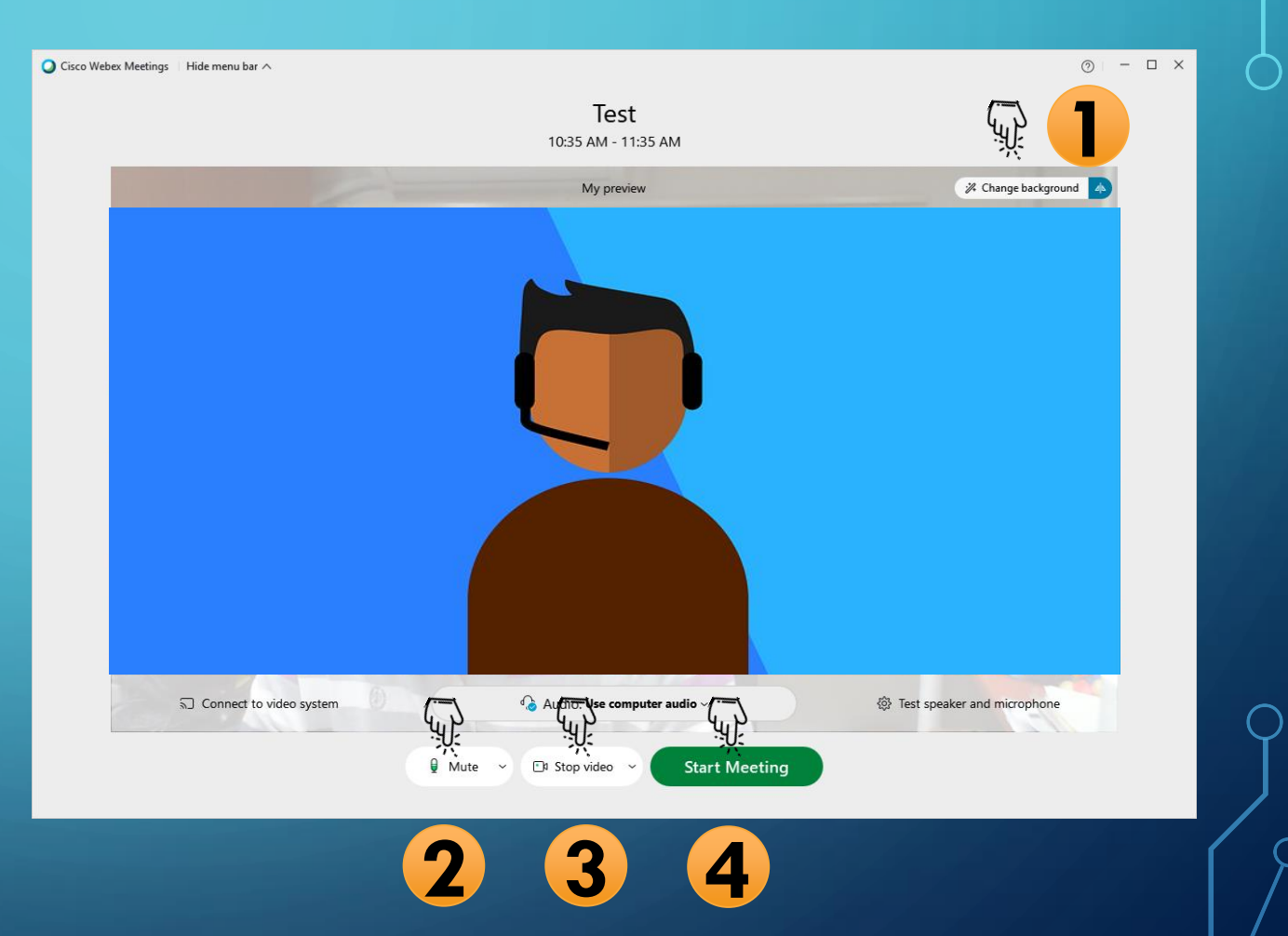

# Έναρξη Συνεδρίας

#### Όταν είστε έτοιμοι να ξεκινήσετε τη διάλεξη επιλέξτε

- 1. Σίγαση μικροφώνου
- 2. Διακοπή κάμερας
- 3. 'Join Meeting'
- 4. Θα συνδεθείτε στη συνεδρία και θα εμφανιστεί η οθόνη
- 5. Επιλέξτε Share για να διαμοιραστείτε μια παρουσίαση

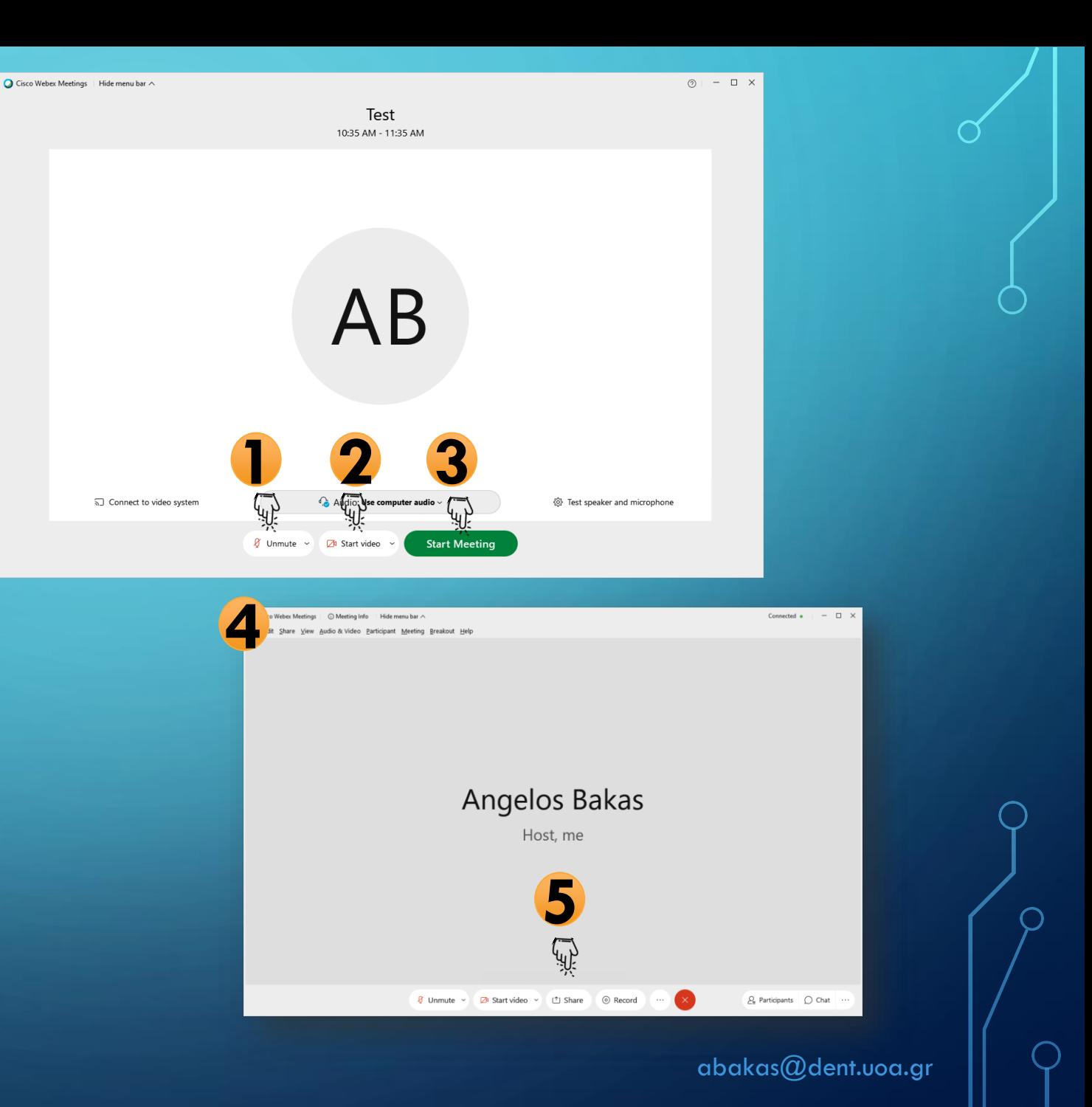

Cisco Webex Meetings | (i) Meeting Info | Hide menu bar  $\wedge$ Share View Audio & Video Participant Meeting Breakout Help

#### Προετοιμασία παρουσίασης

- 1. Αν στην παρουσίασή σας θα προβάλετε βίντεο επιλέξτε 'Optimize for motion and Video' διαφορετικά αφήστε την προεπιλογή 'Optimize for text and images'
- 2. Μετακινήστε το δείκτη του ποντικιού πάνω στο εικονίδιο με την παρουσίαση. Όταν η εικόνα αλλάζει σε Share, πιέστε στο Share για να ξεκινήσει ο διαμοιρασμός της παρουσίασης

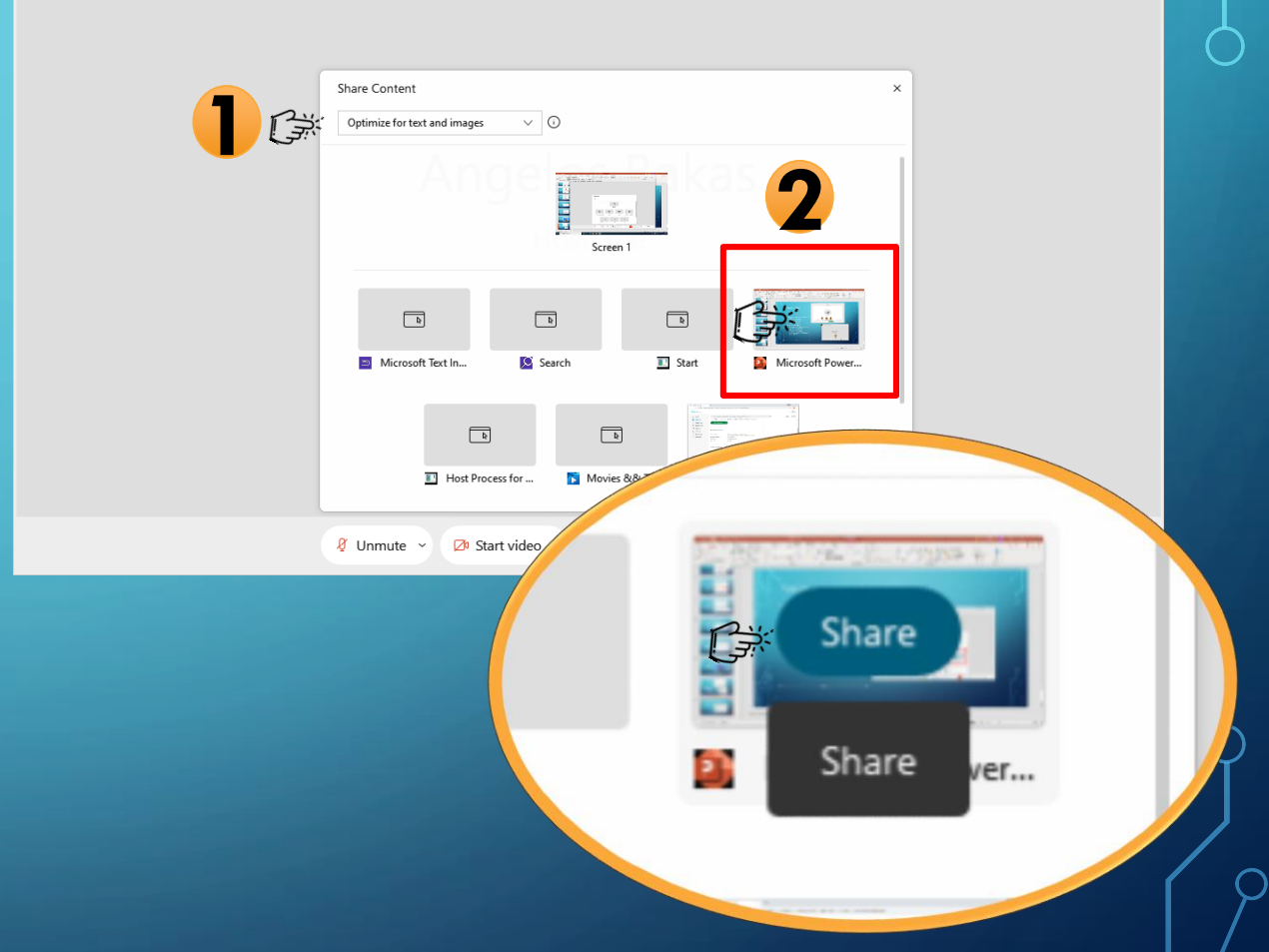

## Έναρξη προβολή παρουσίασης

Επιλέξτε προβολή παρουσίασης ή πιέστε το πλήκτρο F5

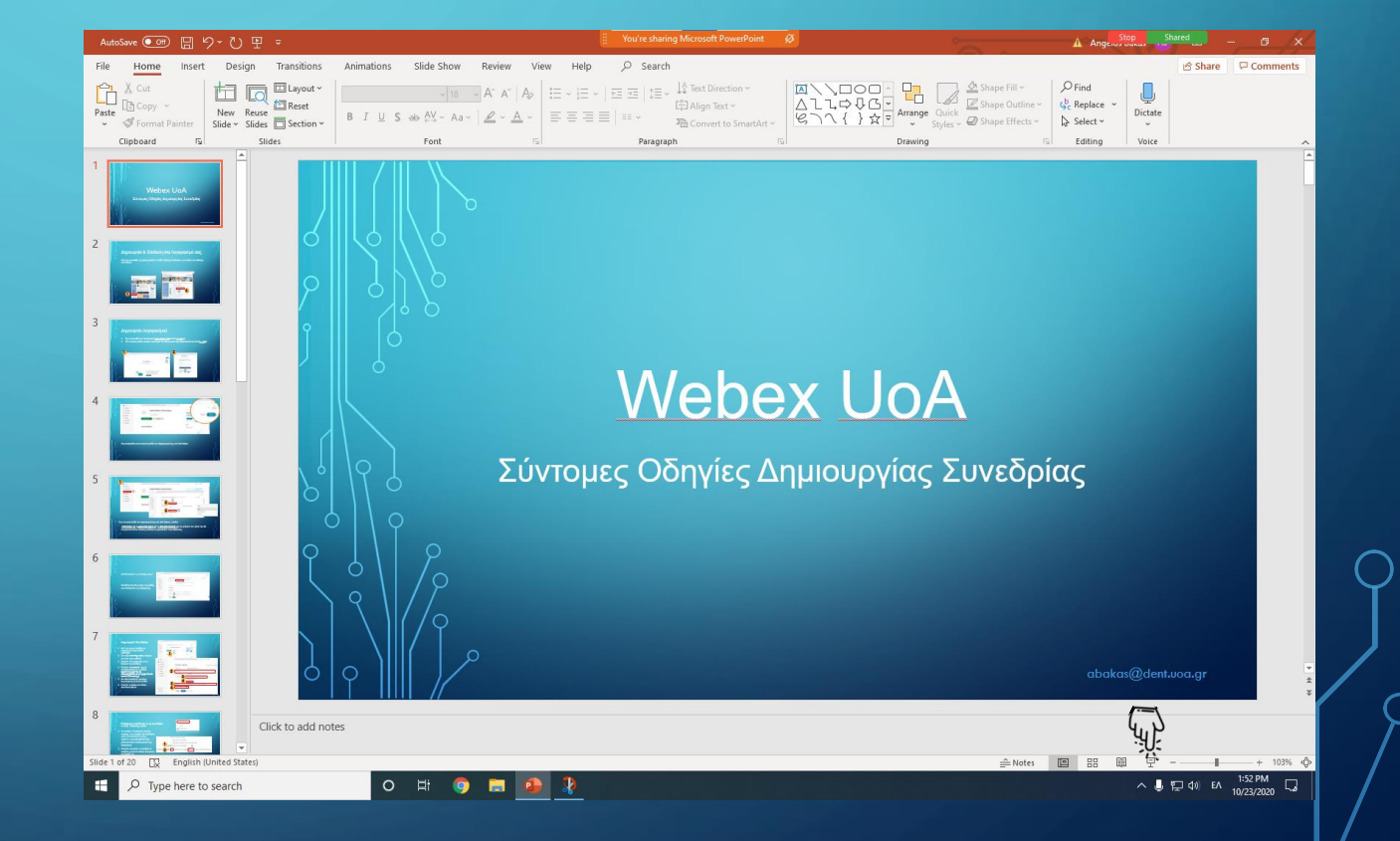

#### Μενού εργαλείων Webex

**1**

**2**

- 1. Για να εμφανίσετε το μενού εργαλείων του Webex μετακινήστε το δείκτη του ποντικιού σας στην πορτοκαλί περιοχή στο πάνω μέρος της οθόνης
- 2. Ενεργοποιήστε το μικρόφωνο και την κάμερα του υπολογιστή σας και είστε έτοιμοι να ξεκινήσετε τη διάλεξή σας.

## **Webex UoA**

Σύντομες Οδηγίες Δημιουργίας Συνεδρίας

 $\circledcirc$ 

Recorder

7∆

You're sharing Microsoft PowerPoint

 $(1)$ 

Share

율

Assign

 $\sqrt{10}$ 

Pause

Stop Sharing

 $P_{\equiv}$ 

Participants

Chat

abakas@dent.uoa.ai

 $\cdots$ 

More

Annotate

## Αλλαγή φόντου

Αν θέλετε να αλλάξετε το φόντο της εικόνας σας

- 1. Μετακινείστε το δείκτη του ποντικιού σας πάνω στην εικόνα της κάμερας
- 2. Πιέστε τις τρείς τελείες για να εμφανίσετε το μενού
- 3. Επιλέξτε 'Change virtual background'
- 4. Επιλέξτε το φόντο που επιθυμείτε

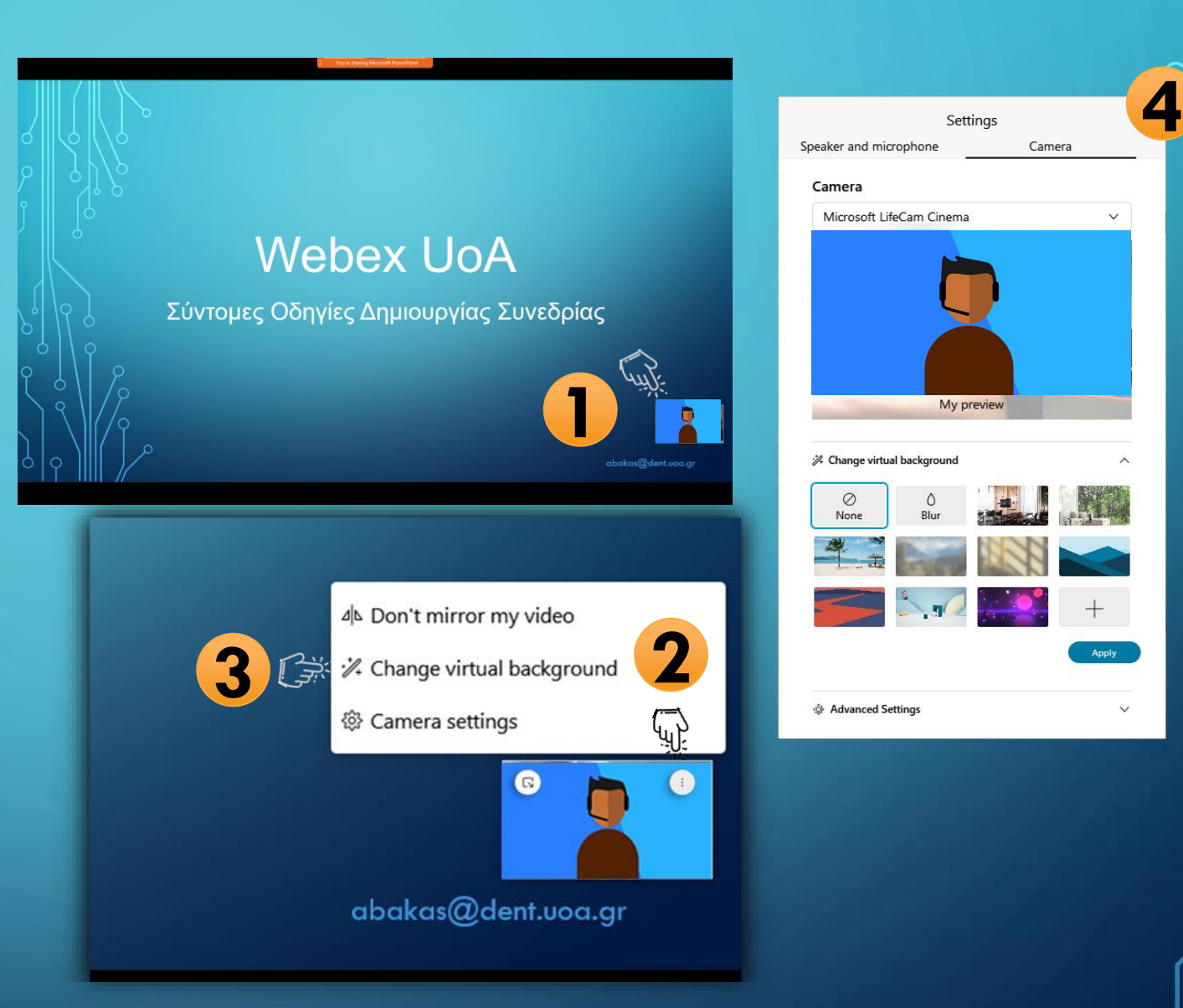

#### Συμμετέχοντες – Chat Box

Από το μενού εργαλείων του Webex κατά τη διάρκεια της παρουσίασης μπορείτε να εμφανίσετε τους συμμετέχοντες στη συνεδρία ή να ανοίξετε το chat box για γραπτή επικοινωνία με τους συμμετέχοντες

**Τα παράθυρα εμφανίζονται μόνο στη δική σας οθόνη, οι συμμετέχοντες θα βλέπουν απρόσκοπτα την παρουσίαση**

Μπορείτε να αποκρύπτετε, να διαμορφώσετε ή να μετακινείτε τα παράθυρα έτσι ώστε να μπορείτε να βλέπετε περισσότερες πληροφορίες από την οθόνη σας κατά τη διάρκεια της διάλεξης.

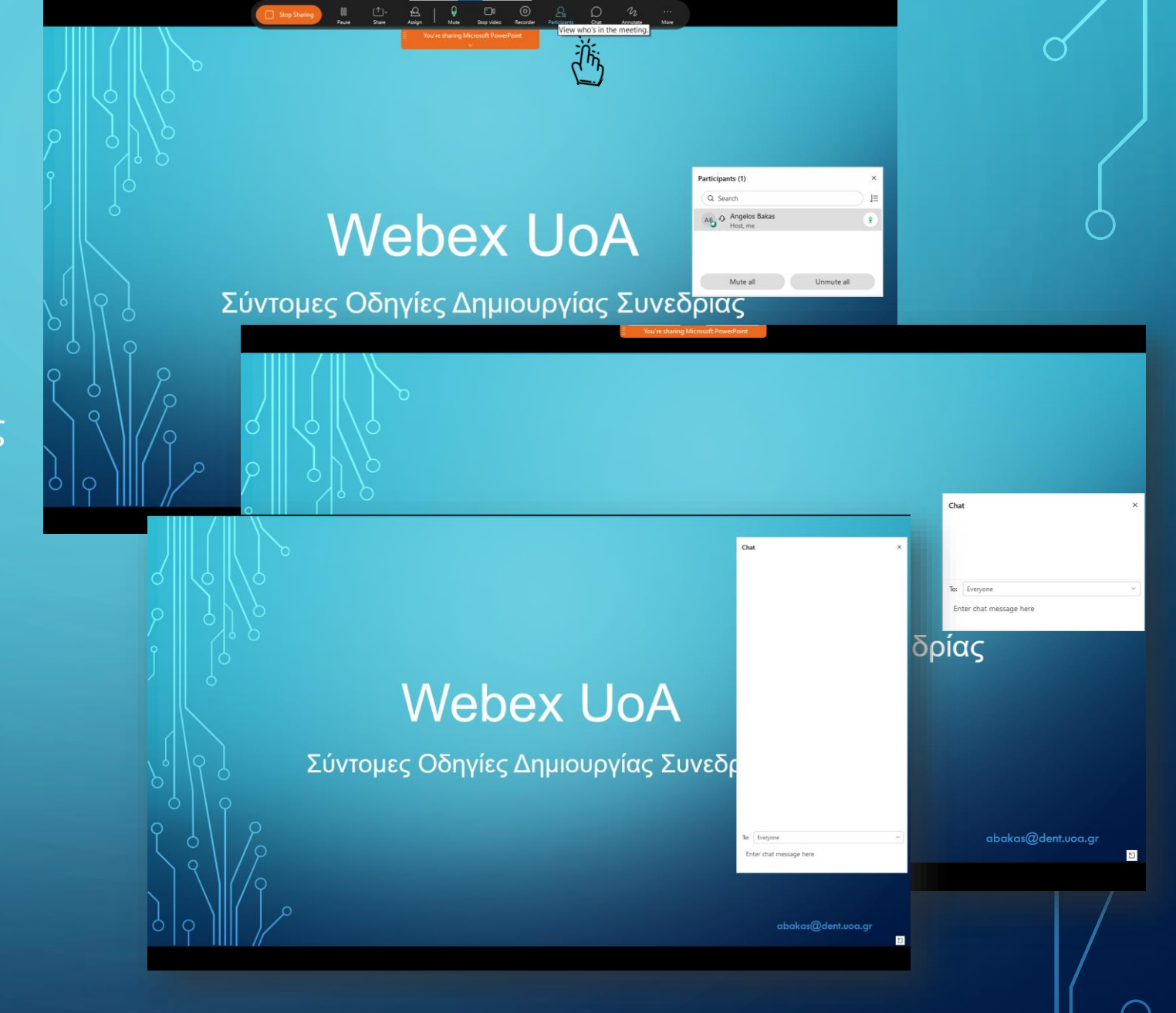

## Περισσότερες επιλογές

Από το 'more' στο μενού εργαλείων του webex μπορείτε μεταξύ άλλων

- 1. να ξεκινήσετε ένα Poll
- 2. να σιγάσετε τα μικρόφωνα των συμμετεχόντων κατά την είσοδό τους στη συνεδρία
- 3. να κλειδώσετε τη συνεδρία, ώστε να μην δέχεται πλέον άλλους συμμετέχοντες
- 4. να επιλέξετε το φόντο
- 5. να τερματίσετε τη συνεδρία

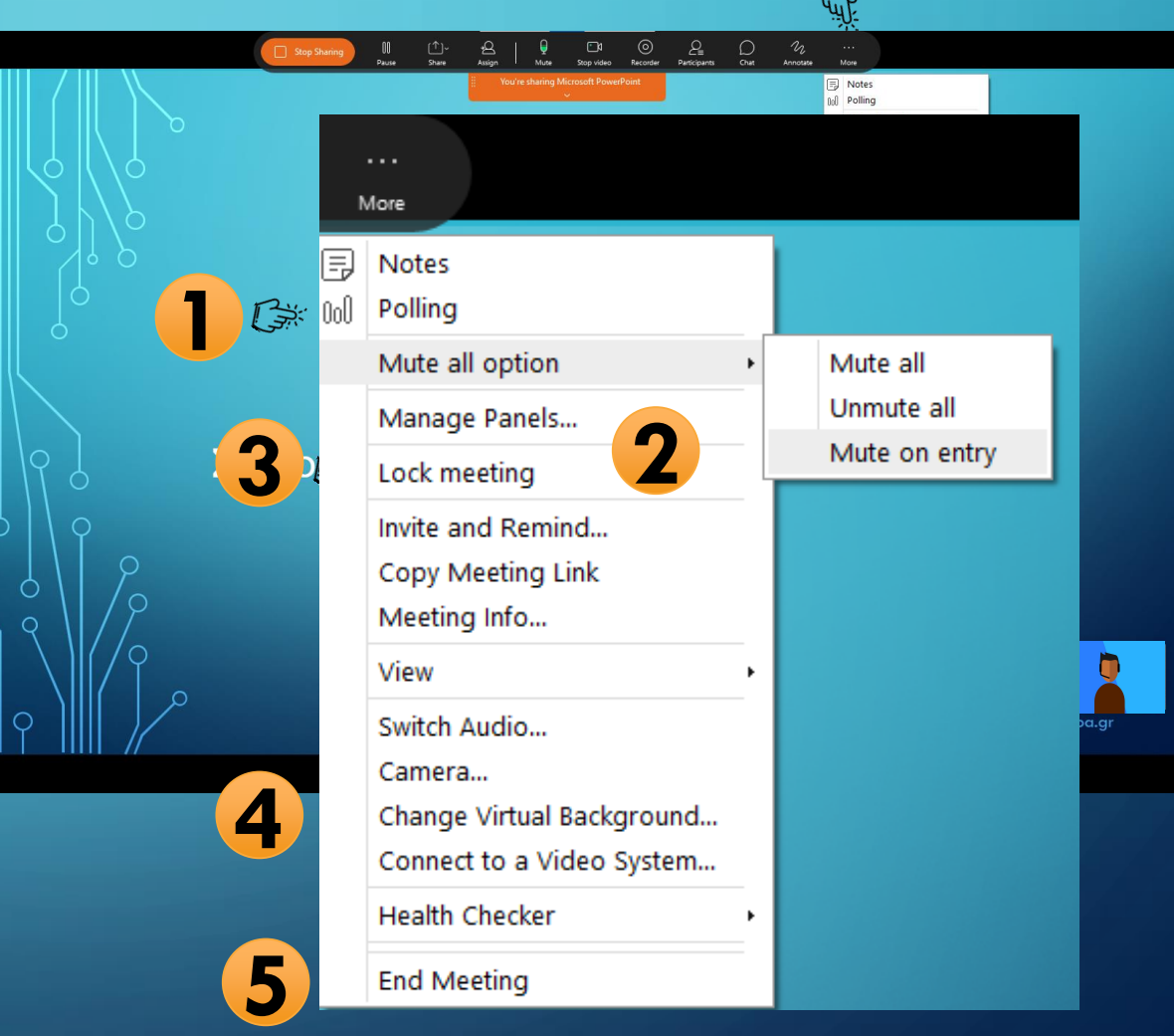

#### Τερματισμός προβολής παρουσίασης

**3**

- 1. Απενεργοποιήστε το μικρόφωνο και την κάμερα και επιλέξτε 'Stop Sharing'
- 2. Για να τερματίσετε τη διάλεξη επιλέξτε το εικονίδιο τερματισμού
- 3. Επιβεβαιώστε το μήνυμα

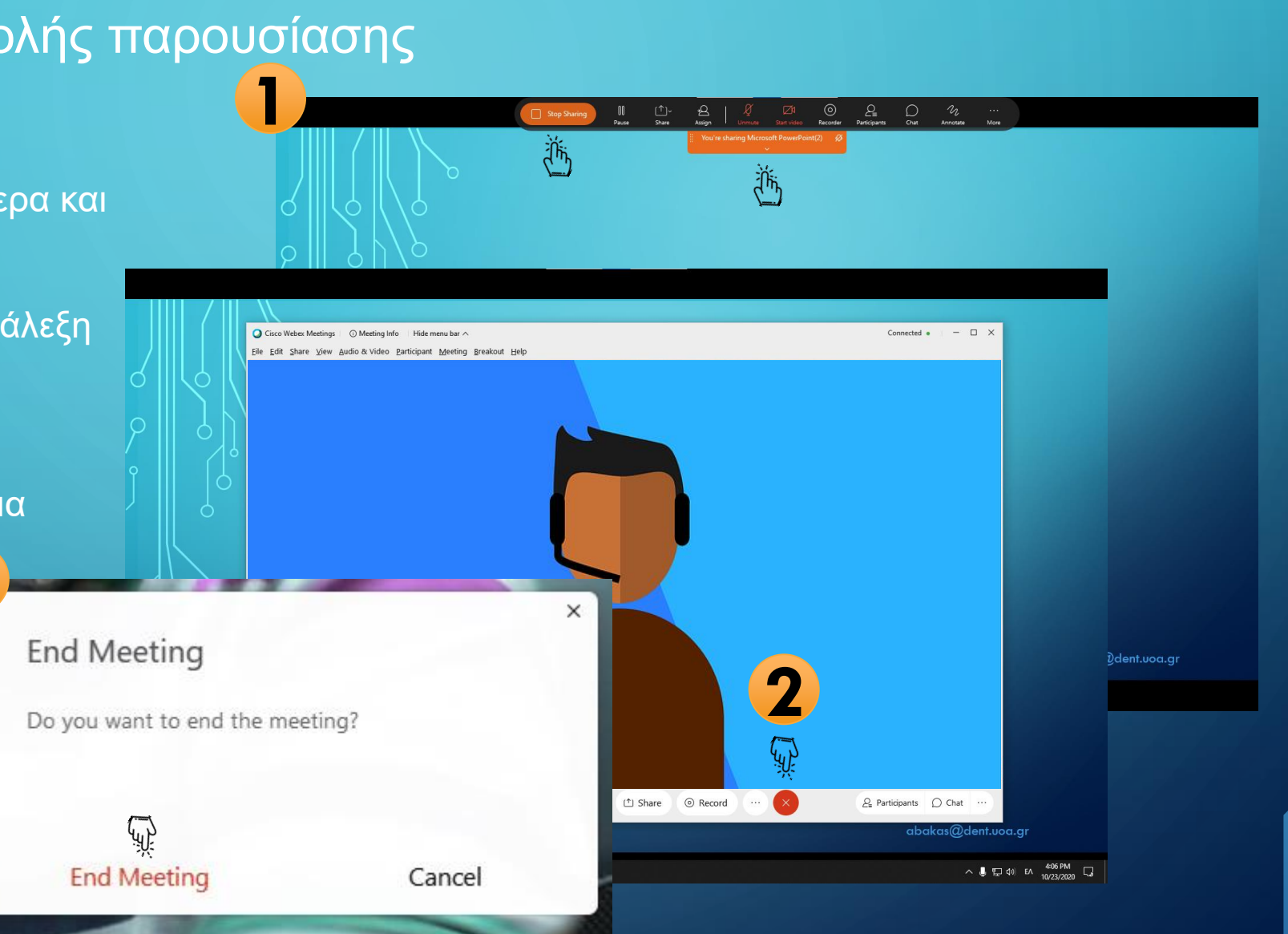

## Αναφορά συμμετεχόντων (Μπορεί να εξαχθεί οποτεδήποτε μετά το τέλος της συνεδρίας) **1**

- 1. Από την προσωπική σας σελίδα στο webex επιλέξτε το βελάκι δίπλα στο όνομά σας
- 2. Από το αναδυόμενο μενού επιλέξτε 'My reports'
- 3. Επιλέξτε 'Attendance Report' από το 'Webex Events'
- 4. Επιλέξτε τη συνεδρία σας για να δείτε ή να εξάγετε σε αρχείο Excel τους συμμετέχοντες

**4**

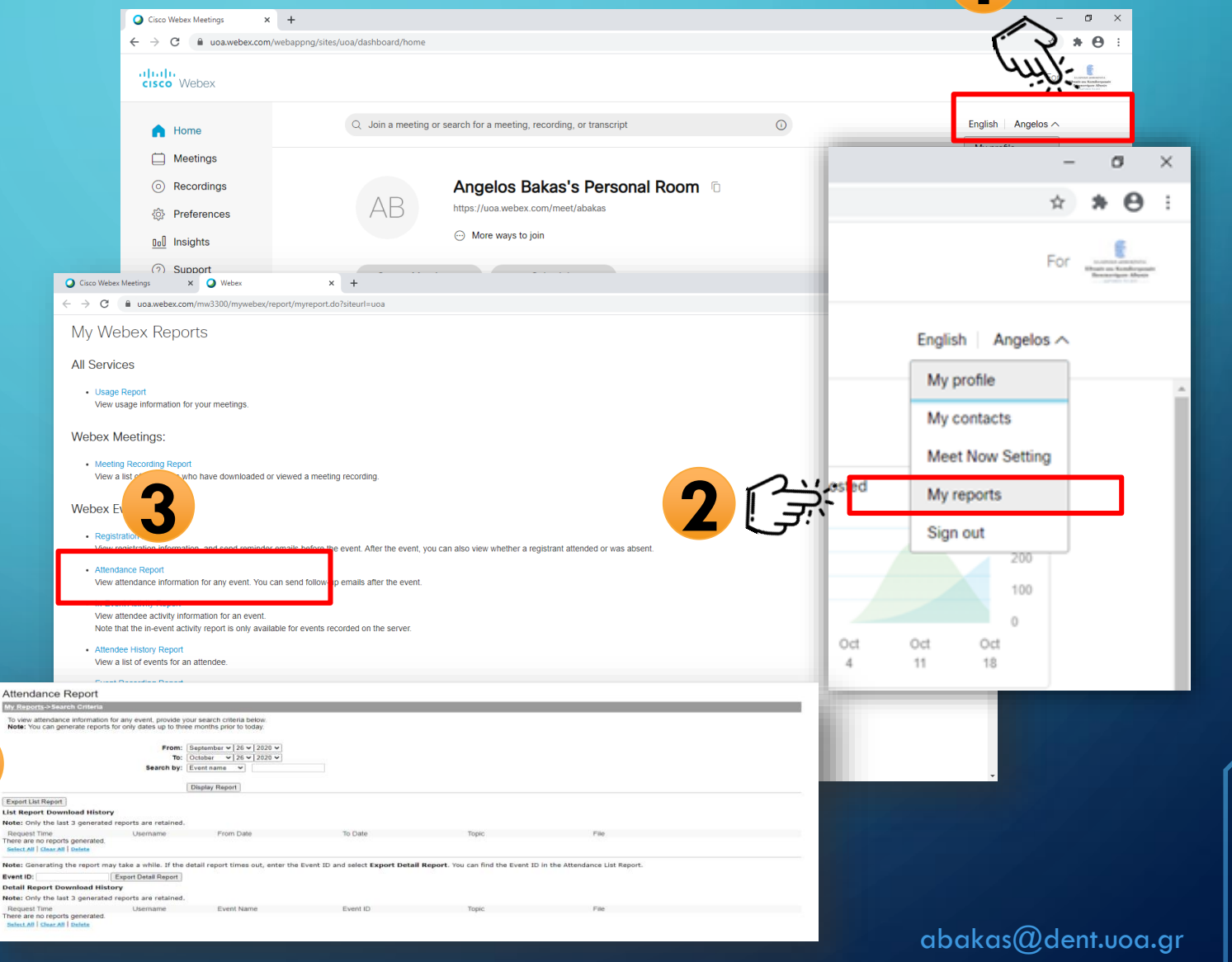